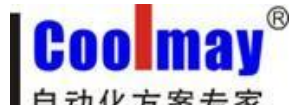

顾美触摸屏网口与电脑通讯设置步骤 www.coolmay.net

读取每台触摸屏的网络地址信息:

触摸屏内部寄存器:

LW8209 LW8210 LW8211 LW8212…………………………IP 地址

LW8213 LW8214 LW8215 LW8216……………………………子网掩码

LW8217 LW8218 LW8219 LW8220……………………………网关

LW8221 LW8222 LW8223 LW8224 LW8225 LW8226………MAC 地址

注意: ★网关必须设置成与所连接到的路由器或交换机网关一致; ★IP 地址必须设置在所连接到的路由器或交换机的网段内; ★触摸屏/触摸屏 PLC 一体机选装网口不支持 modbus TCP/IP 协议。

## 一、内网下载触摸屏程序步骤:

1、下载:若读取到的触摸屏 IP 地址为 192.168.1.231,在触摸屏软件中下载的 IP 地址也设 为 192.168.1.231, 然后点击下载即可将编译好的触摸屏程序下载到触摸屏中;

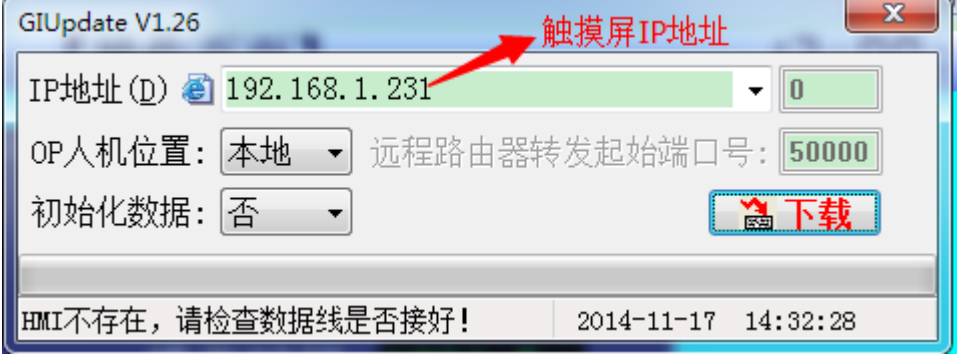

2、监控:点击以太网监控,

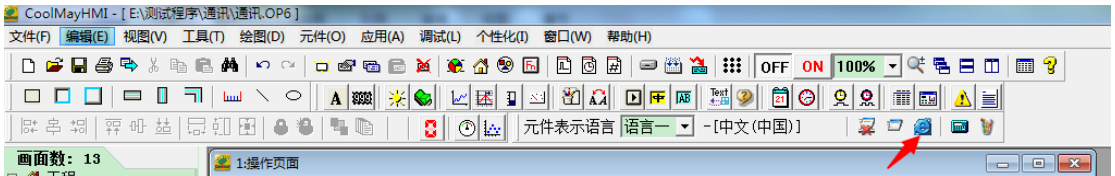

IP 地址设置成对应的触摸屏 IP 地址,点击连接即可。

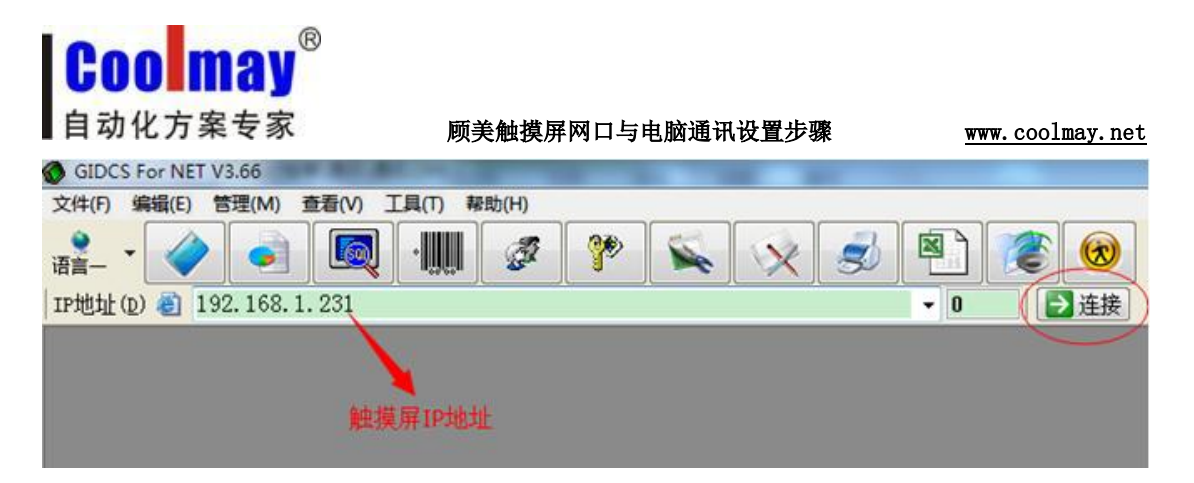

# 二、外网远程下载、监控触摸屏程序步骤:

### 一、若现有两台触摸屏须通过外网远程下载、监控触摸屏程序

1、触摸屏 1 的 IP 地址为 192.168.1.231, 规则名自定义, 外部端口协议选 ALL, 端口设为 50000, 内部端口设为 6666; 触摸屏 2 的 IP 地址 192.168.1.232, 规则名自定义, 外部端口 协议选 ALL, 端口设为 50001, 内部端口设为 6666。注意: 若有多台触摸屏必须选择支持 目的端口映射(内部端口)的路由器。

注意:

"目的 IP 地址":即为触摸屏 IP 地址;

"目的起始端口"/"目的结束端口"/"外部端口":取值范围 1024~65535(建议取值大 些)。

"目的端口映射"/"内部端口":由键盘默认使用 6666 端口,因而这里固定输入 6666。

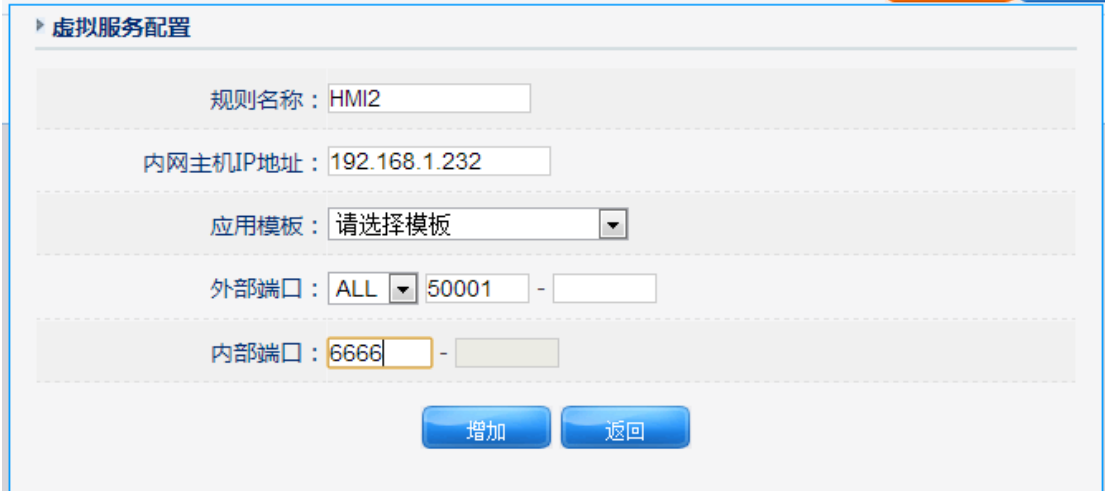

2、设置好后如图:

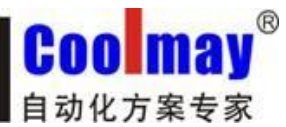

顾美触摸屏网口与电脑通讯设置步骤 www.coolmay.net

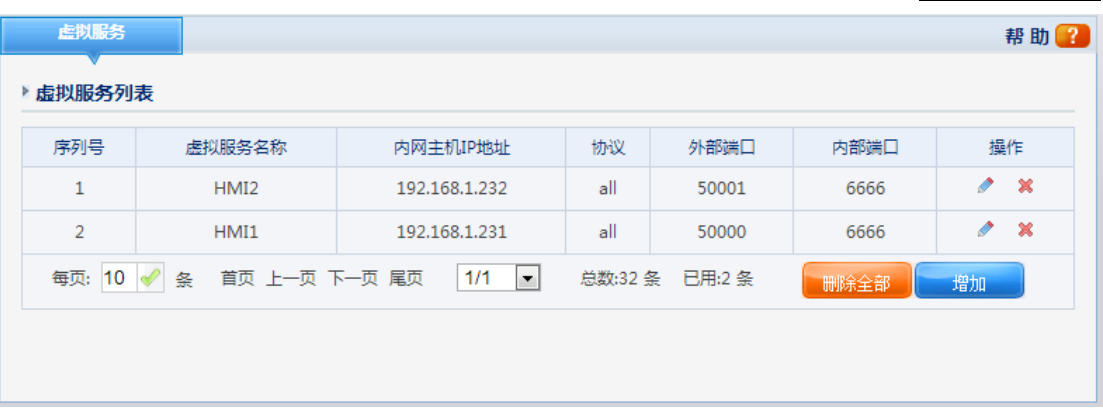

3、在路由器中查看外网 IP 地址,现为 183.14.192.140。注意:如果公司没有申请静态 IP 的 情况下,通过 Modem 所捕获的外网 IP 即是动态分配的, 即每次 Modem 的重启或重拨号, 都 会重新随机获取一个外网 IP。为此,使用动态 IP 的客户,建议在每次使用远程以太网监控 或是远程上载功能时,都要重新登录路由器端口配置窗口,查看并确定当时段的外网 IP。

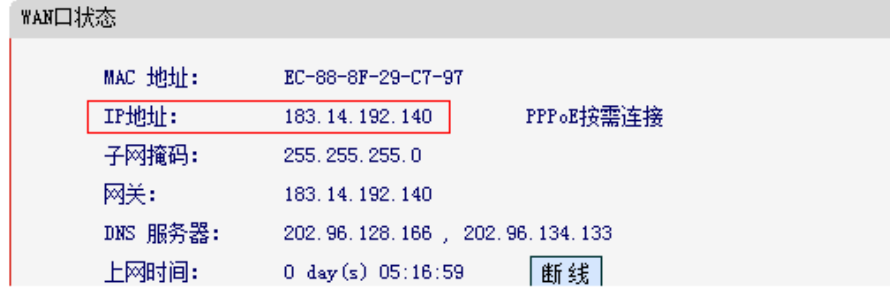

#### 远程端:

1、远程使用触摸屏软件下载程序; 下载触摸屏 1 程序:

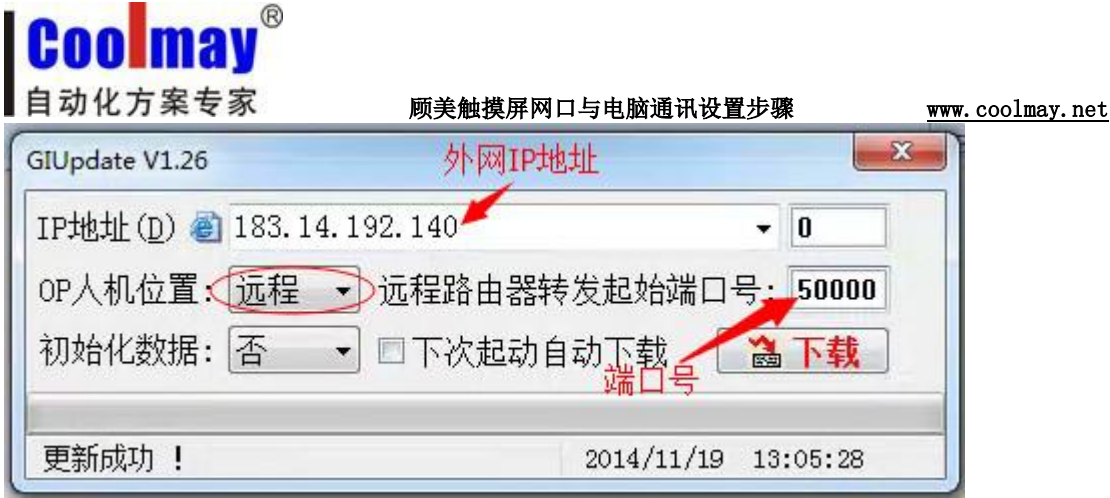

下载触摸屏 2 程序:

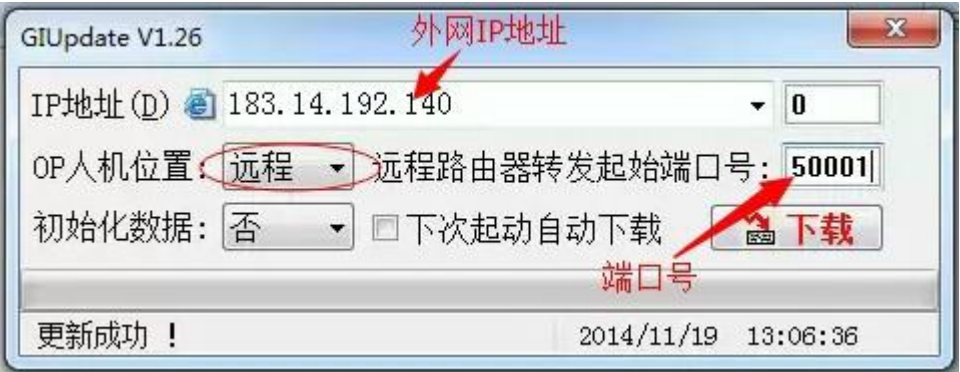

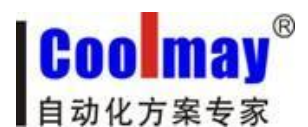

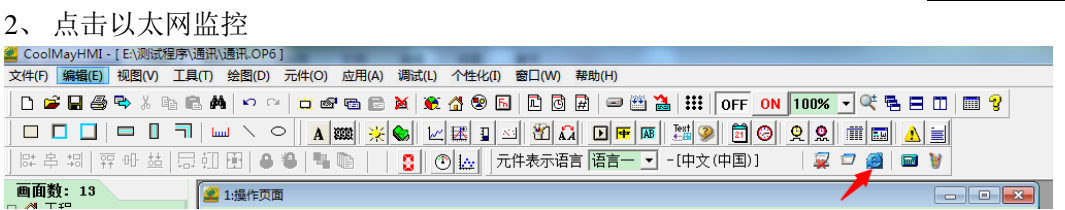

监控触摸屏 1: 在系统运行选项中把远程连接添加进去,连接方式改成远程,端口号改成 50000, IP 地址改成触摸屏所在地的对应的外网的 IP 地址, 现为 183.14.192.140, 然后点连 接即可。

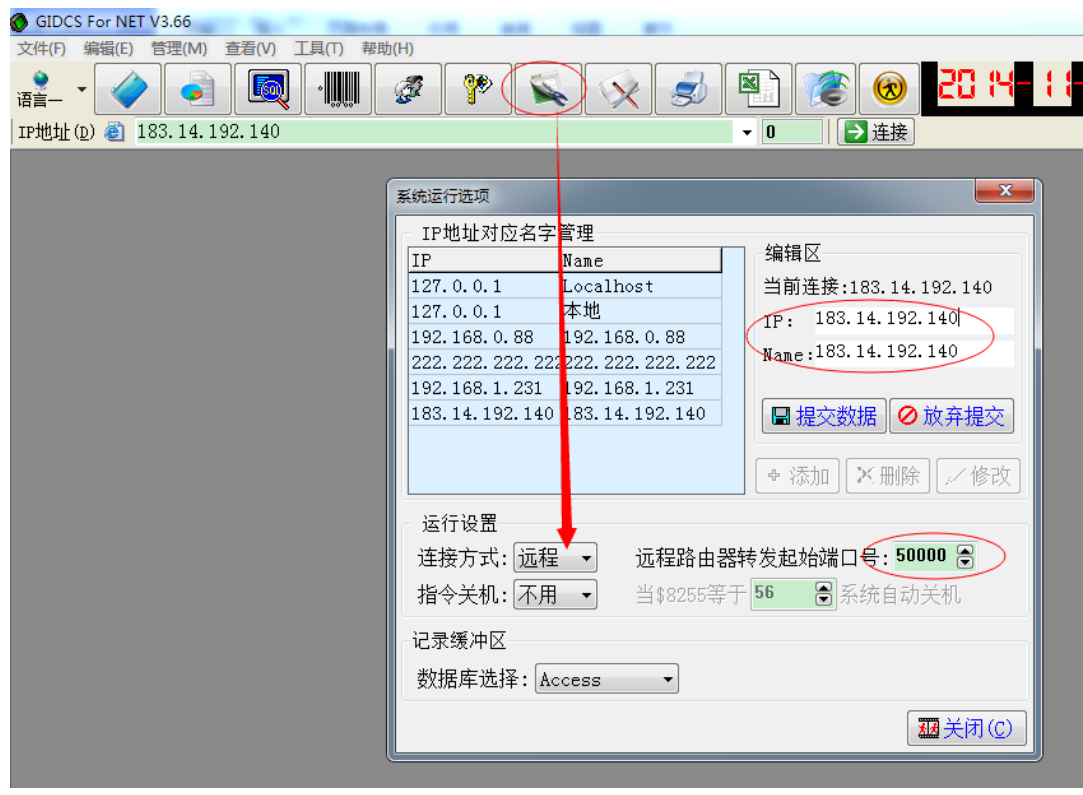

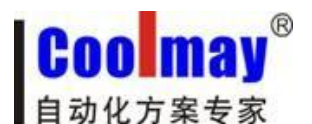

**COL** 

顾美触摸屏网口与电脑通讯设置步骤 www.coolmay.net

监控触摸屏 2: 在系统运行选项中把远程连接添加进去,连接方式改成远程,端口号改成 50001, IP 地址改成触摸屏所在地的对应的外网的 IP 地址, 现为 183.14.192.140, 然后点连 接即可。

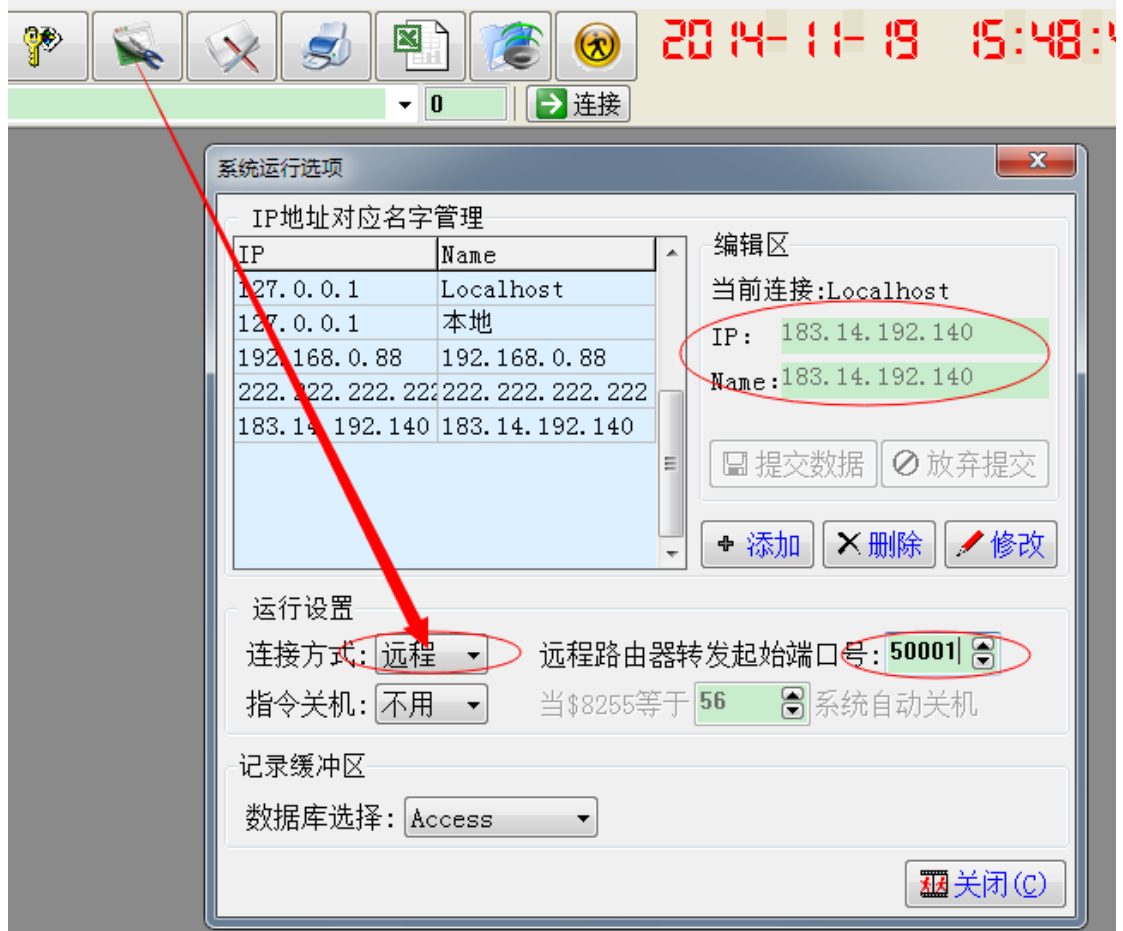

或把 IP 地址改成外网 IP: 现为 183.14.192.140, 把转发端口设为 1, 然后点连接即可。

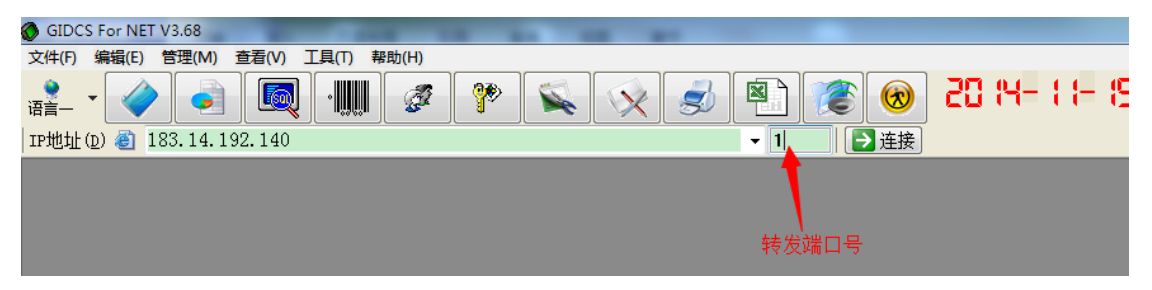

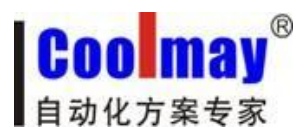

附:

外网远程监控/远程下载功能里的"路由器转发起始端口"和 "转发端口"说 明:

如远程下载窗口:

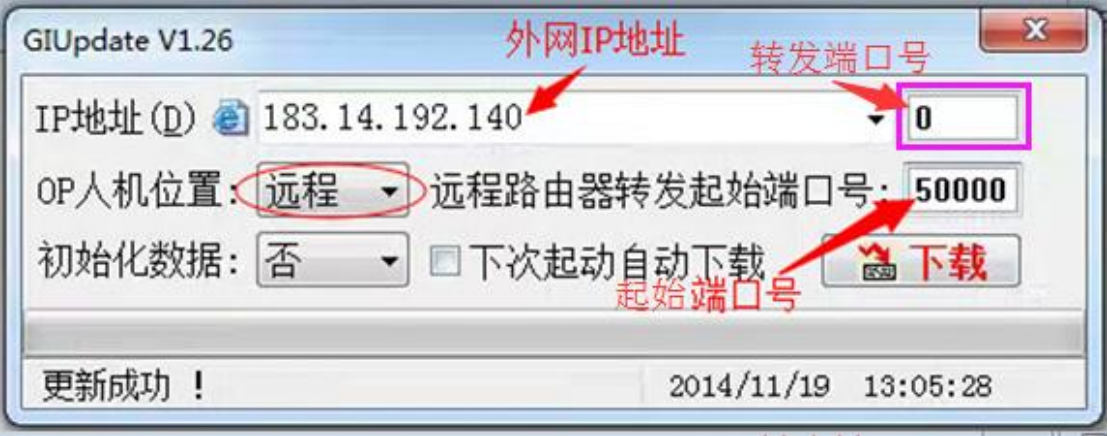

其中:

OP 人机位置:远程;

IP 地址:183.14.192.140 (外网 IP 地址);

远程路由器转发起始端口 + 转发端口号 = 网关配置中的"目的映射端口"。

举例说明:

现有 3 个触摸屏, 每个触摸屏均已配置相对应的路由器转发端口如下, 外网 IP: 183.14.192.140。

触摸屏 1: IP: 192.168.1.231 ---- 起始端口: 50000 ---- 结束端口: 50000 内部端口: 6666 触摸屏 2: IP: 192.168.1.232----起始端口: 50001----结束端口: 50001 内部端口: 6666 触摸屏 3: IP: 192.168.1.233----起始端口: 50002----结束端口: 50002 内部端口: 6666

"OP 系列人机程序下载"窗口内:

1)输入:IP 地址 183.14.192.140----远程路由器转发起始端口号 50000 + 转发端口号 0--- 或远程路由器转发起始端口号 50000----更新触摸屏 1 2)输入:IP 地址 183.14.192.140----远程路由器转发起始端口号 50000 + 转发端口号 1--- 或远程路由器转发起始端口号 50001----更新触摸屏 2 3)输入:IP 地址 183.14.192.140----远程路由器转发起始端口号 50000 + 转发端口号 2--- 或远程路由器转发起始端口号 50002----更新触摸屏 3

## 二、若路由器不支持内部端口映射功能,那就只能支持一台触摸屏通过外网远程下载、监 控触摸屏程序。

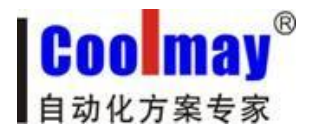

顾美触摸屏网口与电脑通讯设置步骤 www.coolmay.net

1、触摸屏的 IP 地址为 192.168.1.231,规则名自定义,外部端口协议选 ALL,端口设为 6666;

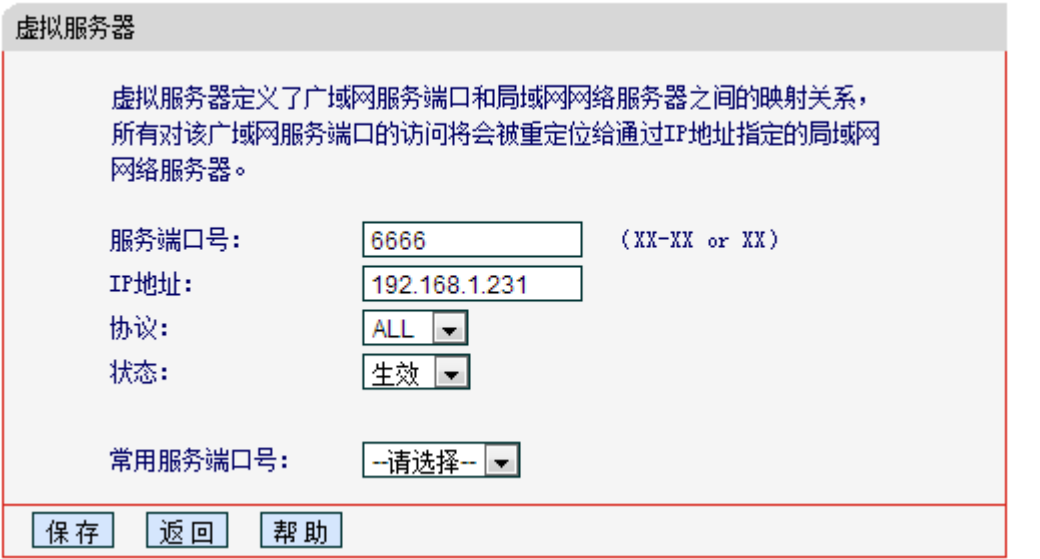

2、设置好后如图:

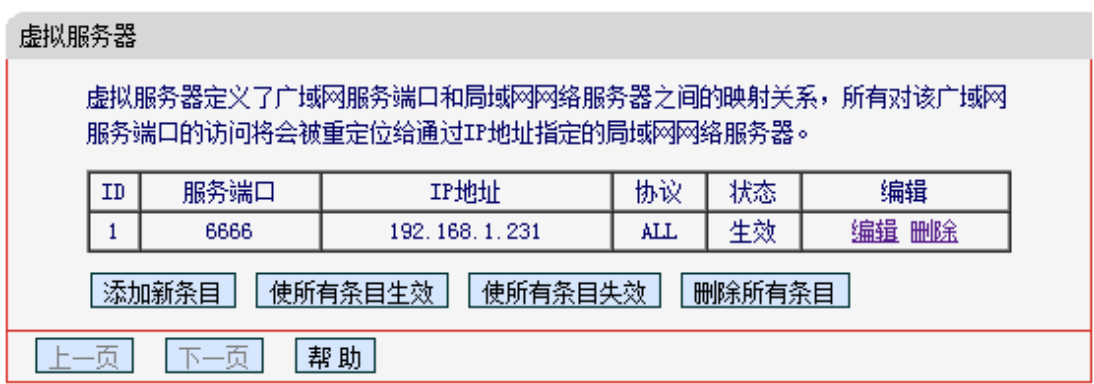

3、在路由器中查看外网 IP 地址,现为 183.14.192.140。注意:如果公司没有申请静态 IP 的 情况下,通过 Modem 所捕获的外网 IP 即是动态分配的, 即每次 Modem 的重启或重拨号, 都 会重新随机获取一个外网 IP。为此,使用动态 IP 的客户,建议在每次使用远程以太网监控 或是远程上载功能时,都要重新登录路由器端口配置窗口,查看并确定当时段的外网 IP。

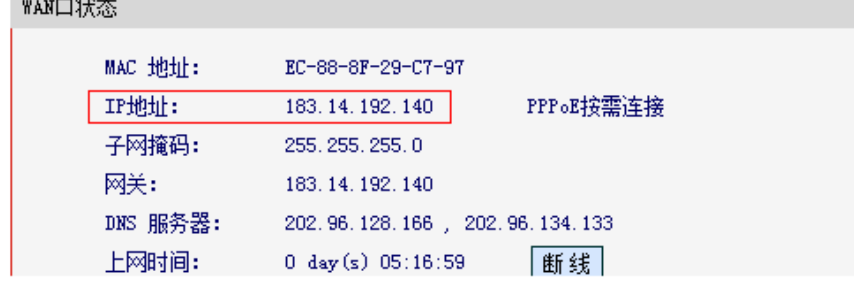

#### 远程端:

\_\_

1、远程使用触摸屏软件下载程序; 下载触摸屏程序:

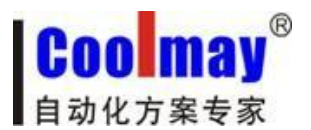

顾美触摸屏网口与电脑通讯设置步骤 www.coolmay.net

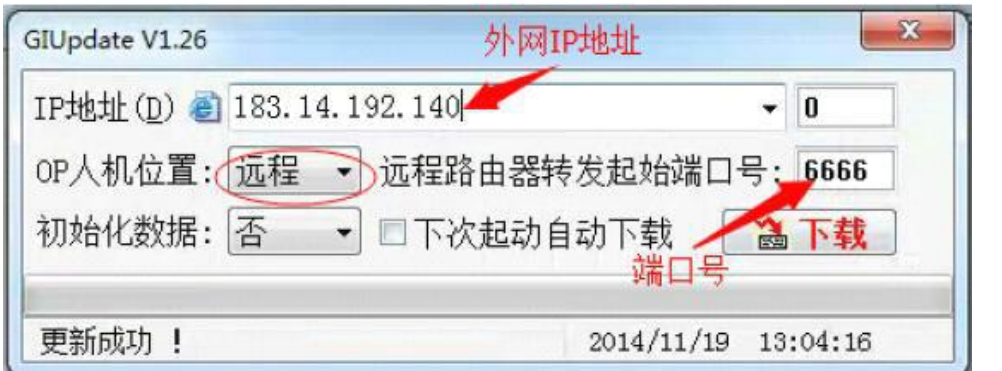

2、点击以太网监控,

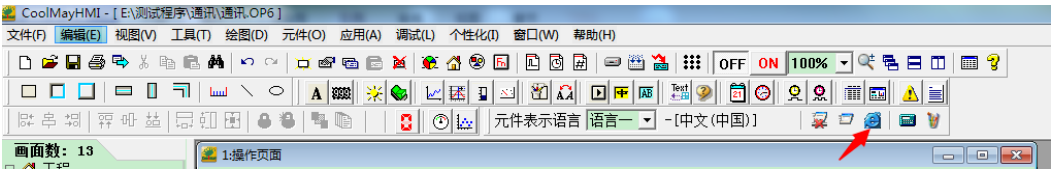

在系统运行选项中把远程连接添加进去,连接方式改成远程,端口号改成 6666, IP 地址改 成触摸屏所在地的对应的外网的 IP 地址, 现为 183.14.192.140, 然后点连接即可。

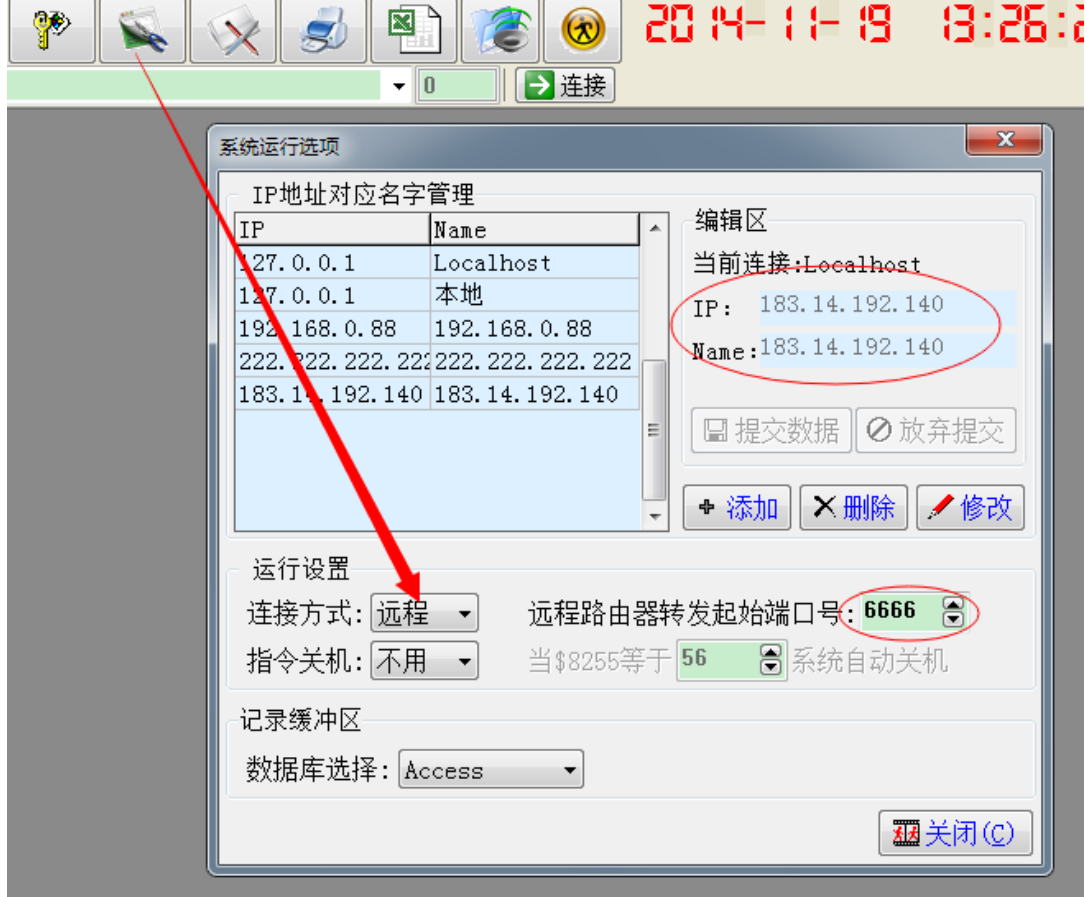